Macアドレス確認方法(Windows7)

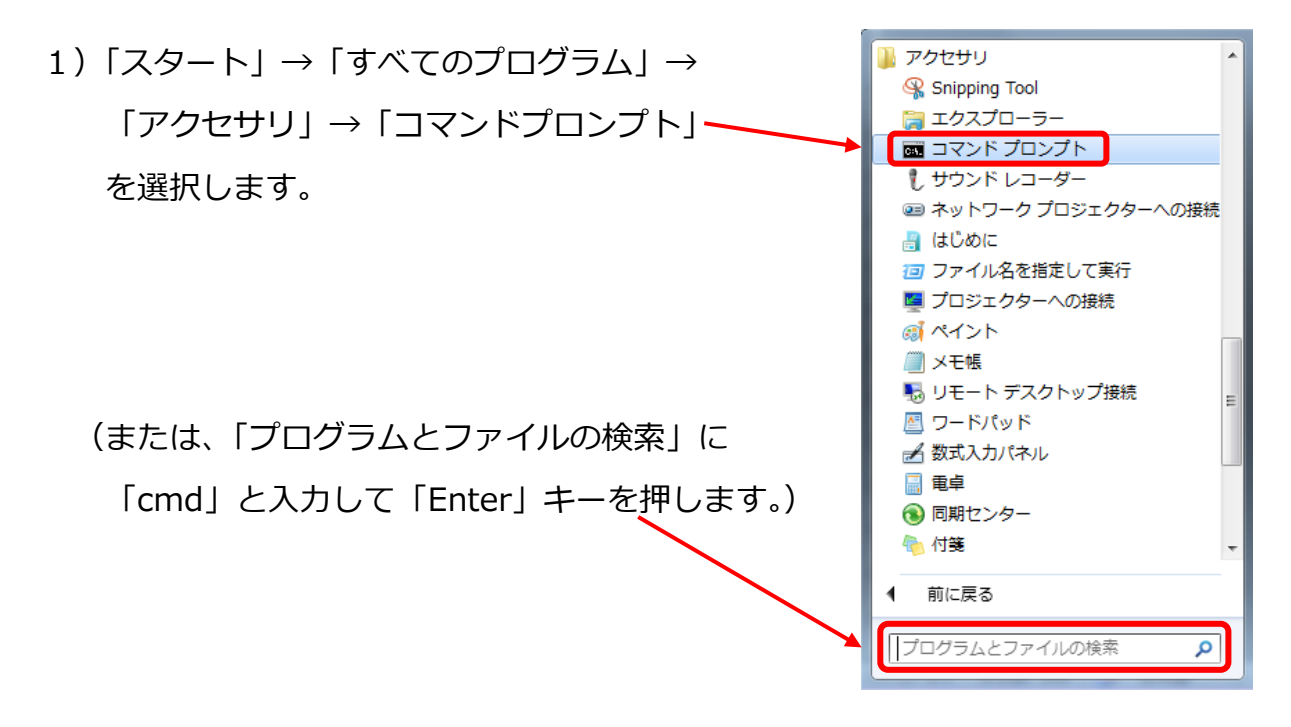

2)「ipconfig /all」("g"と"/"の間に半角スペースをあけます)と入力し、「enter」 キーを押します。

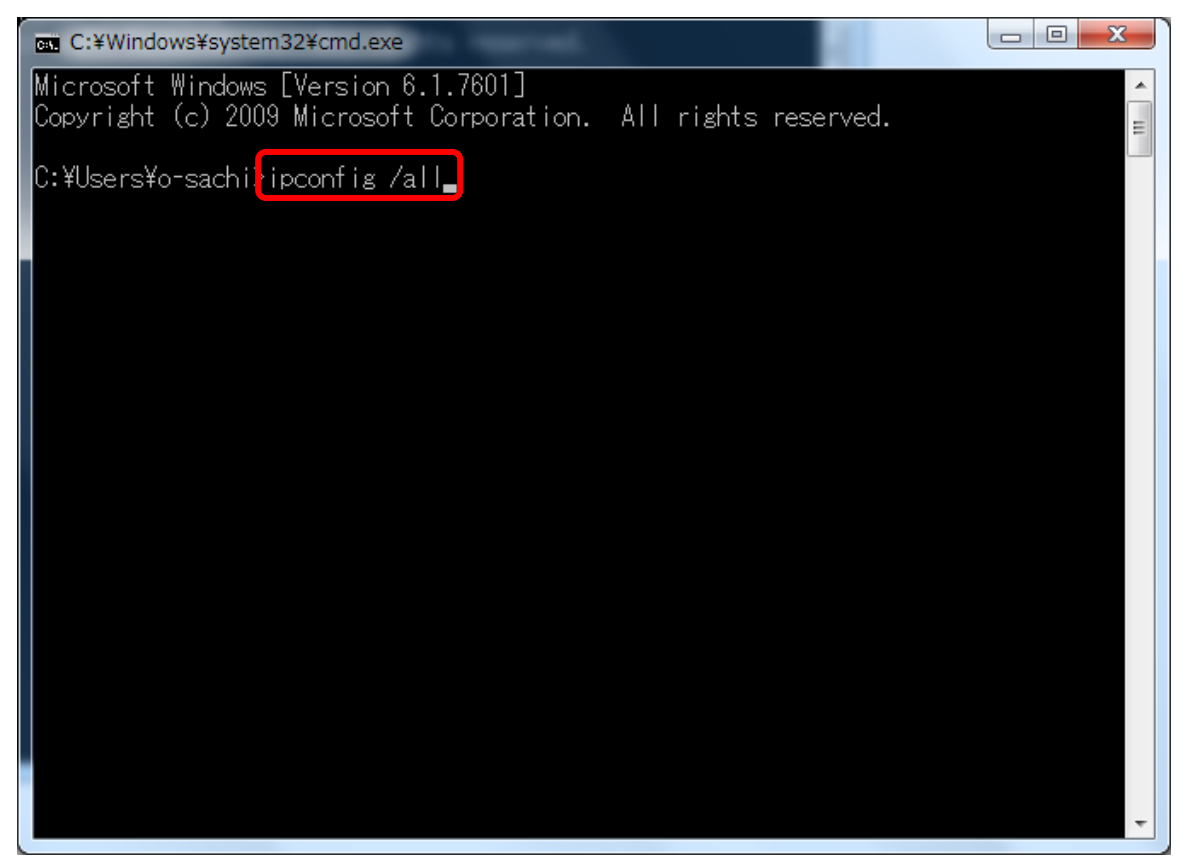

- 3)「Windows IP 構成」が表示されます。
	- ●「Wireless LAN adapter ワイヤレス ネットワーク接続」=無線
	- ●「イーサネット アダプター ローカル エリア接続」=有線

それぞれの「物理アドレス」が Mac アドレスです。

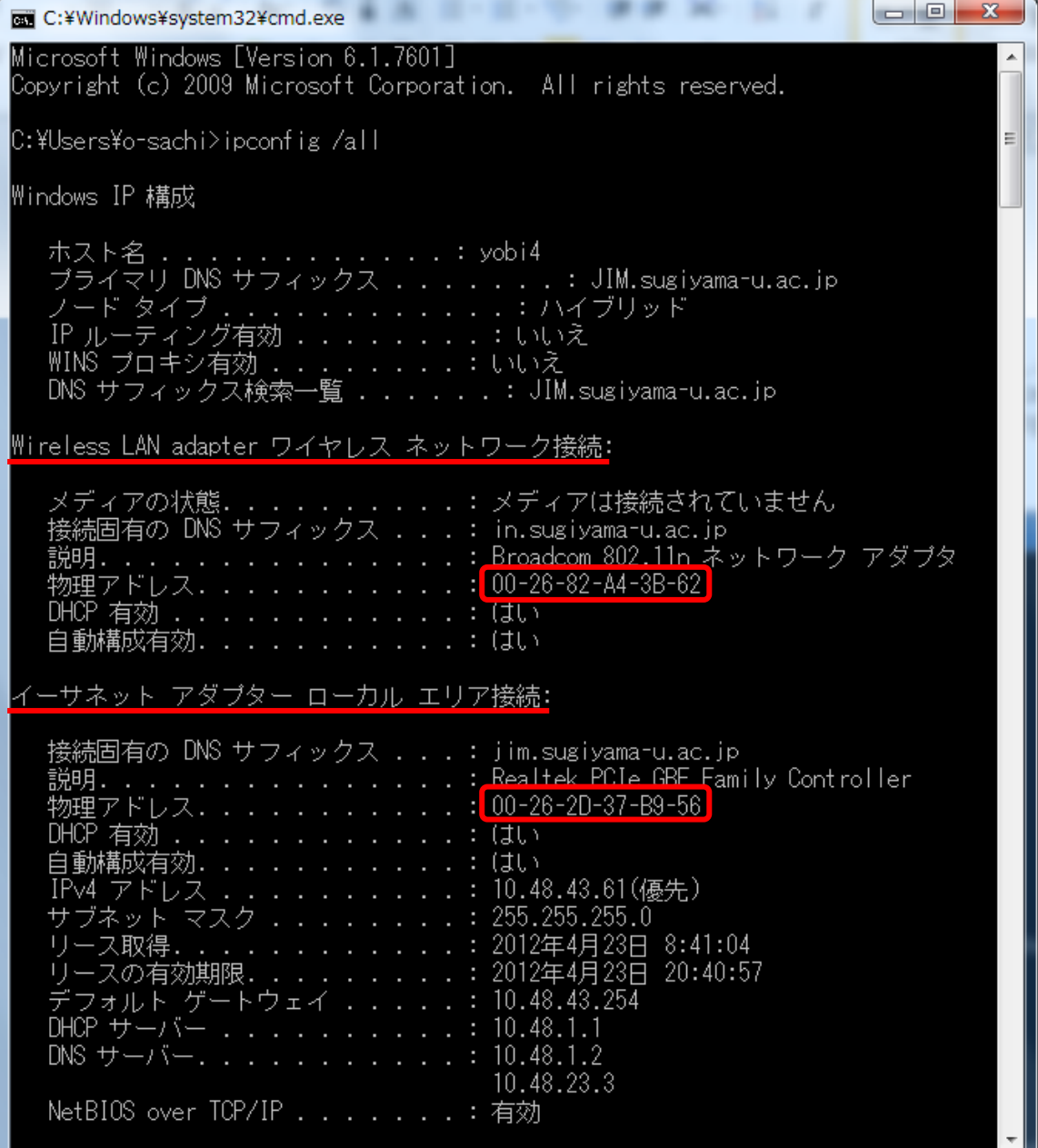